# **Contents**

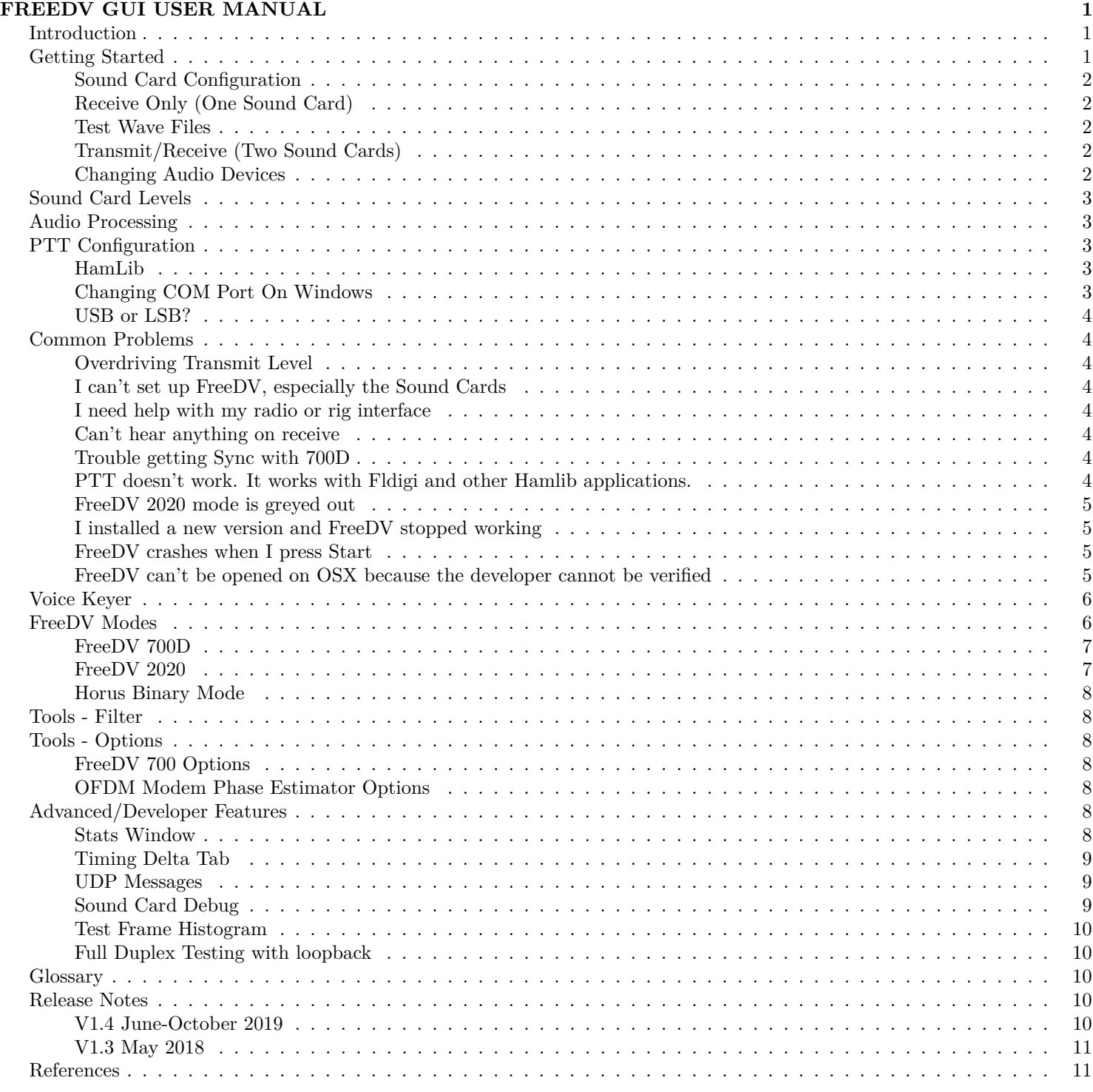

# <span id="page-0-0"></span>**FREEDV GUI USER MANUAL**

### <span id="page-0-1"></span>**Introduction**

FreeDV GUI (or just FreeDV) is a GUI program for Linux, Windows, and OSX for running FreeDV on a desktop PC or laptop. This is a live document. Notes on new FreeDV features are being added as they are developed.

### <span id="page-0-2"></span>**Getting Started**

FreeDV GUI can be challenging to set up. The easiest way is to find a friend who has set up FreeDV and get them to help. Alternatively, this section contains several tips to help you get started.

#### <span id="page-1-0"></span>**Sound Card Configuration**

For Receive only operation you just need one sound card, this is a great way to get started.

For Tx/Rx Operation, you need two sound cards. One connects to your radio, and one for the operator. The sound card connecting to the radio can be a rig interface device like a Signalink, Rigblaster, your radio's internal USB sound card, or a home brew rig interface.

The second sound card is often a set of USB headphones, or your computer's internal sound card.

#### <span id="page-1-1"></span>**Receive Only (One Sound Card)**

Start with just a receive only station. You just need the basic sound hardware in your computer, for example a microphone/speaker on your computer.

- 1. Open the *Tools Audio Config* Dialog
- 2. At the bottom select *Receive* Tab
- 3. In *From Radio To Computer* select your default sound input device (usually at the top)
- 4. In the *From Computer To Speaker/Headphone* window select your default sound output device (usually at the top)
- 5. At the bottom select *Transmit* Tab
- 6. In *From Microphone* window select *none*
- 7. In *To Radio* window select *none*
- 8. Press OK to close the dialog

When you press Start FreeDV will start decoding any incoming signals on the microphone input, playing the decoded audio out of your speaker. If no valid FreeDV signals are received, no audio will be played.

If you connect the microphone input on your computer to your radio receiver, you can decode off air signals. If you have a rig interface, try configuring that as the *From Radio To Computer* device, with your computer's sound card as the *From Computer To Speaker/Headphone* device.

If you don't have anyone to transmit FreeDV signals to you, try the test wave files in the next section.

#### <span id="page-1-2"></span>**Test Wave Files**

In the [wav](https://github.com/drowe67/freedv-gui/tree/master/wav) directory are audio files containing off-air FreeDV modem signals. There is one for each FreeDV mode. Select a FreeDV mode and press Start. Choose a file using "Tools - Start/Stop Play File From Radio". You should hear decoded FreeDV speech.

These files will give you a feel for what FreeDV signals sound like, and basic operation of the FreeDV software.

#### <span id="page-1-3"></span>**Transmit/Receive (Two Sound Cards)**

For Tx/Rx operation you need to configure two sound cards, by setting up Tools - Audio Config *Transmit* and *Receive* Tabs.

When receiving, FreeDV off-air signals **from** your radio are decoded by your computer and sent **to** your speaker/headphones, where you can listen to them.

When transmitting, FreeDV takes your voice **from** the microphone, and encodes it to a FreeDV signal in you computer which is sent **to** your radio for transmission over the air.

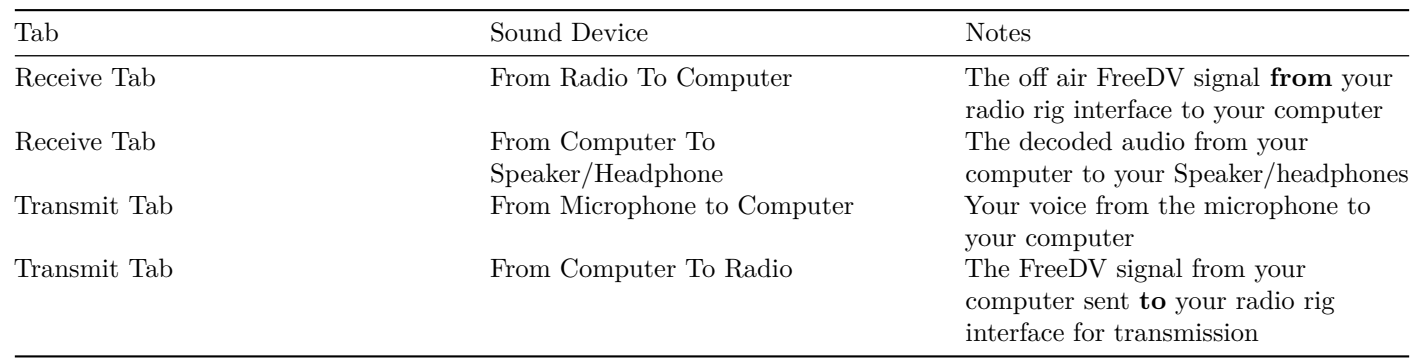

#### <span id="page-1-4"></span>**Changing Audio Devices**

If you change audio devices (e.g. add or remove sound cards, USB hardware), it's a good idea to check the Tools/Audio Config dialog before pressing **Start**, to verify the audio devices are as expected. This is particularly important if any audio devices

e.g. Headsets, USB Sound Cards, or Virtual Cables have been disconnected since the last time FreeDV was used.

Hitting **Refresh** in the lower left hand corner of the Tools/Audio Config will normally update the audio devices list. Keeping a screen shot of a known working configuration will be useful for new users. Unexpected audio configuration changes may also occur following a Windows updates.

Another solution is to re-start FreeDV and check Tools/Audio Config again after changing any audio hardware.

If you change/remove USB audio devices without refreshing Tools/Audio Config, FreeDV may crash.

### <span id="page-2-0"></span>**Sound Card Levels**

Sound card levels are generally adjusted in the computer's Control Panel or Settings, or in some cases via controls on your rig interface hardware or menus on your radio.

When FreeDV is running, you can observe the sound card signals in the main window tabs (From Radio, From Mic, To Speaker).

- 1. On receive, FreeDV is not very sensitive to the **From Radio** level, adjust so it is mid-range and not clipping. FreeDV uses phase shift keying (PSK) so is not sensitive to amplitude.
- 2. The transmit level from your computer to your radio is important. On transmit, adjust your level so that the ALC is **just** being nudged. More **is not better** with the FreeDV transmit signal. Overdriving your transmitter will lead to a distorted transit signal, and a poor SNR at the receiver. This is a very common problem.
- 3. Adjust the microphone audio so the peaks are not clipping, and the average is about half the maximum.

### <span id="page-2-1"></span>**Audio Processing**

FreeDV likes a clean path through you radio. Turn all audio processing **OFF** on transmit and receive:

- On receive, DSP noise reduction should be off.
- On transmit, speech compression should be off.
- Keep the receive audio path as "flat" as possible, no special filters
- FreeDV will not work any better if you band pass filter the off air received signals. It has it's own, very tight filters in the demodulator.

### <span id="page-2-2"></span>**PTT Configuration**

The Tools - PTT dialog supports three different ways to control PTT on your radio:

- VOX: sends a tone to the left channel of the Transmit/To Radio sound card
- HamLib: support for many different radios via the HamLib library and a serial port
- Serial Port: Direct access to the Serial port pins

Once you have configured PTT, try the **Test** button.

Serial PTT support is complex. We get many reports that FreeDV PTT doesn't work on a particular radio, but may work fine with other programs such as Fldigi. This is often a mis-match between the serial parameters Hamlib is using with FreeDV and your radio. For example you may have changed the default serial rate on your radio. Carefully check the serial parameters on your radio match those used by FreeDV in the PTT Dialog.

Also see Common Problems section of this manual.

#### <span id="page-2-3"></span>**HamLib**

Hamlib comes with a default serial rate for each radio. If your radio has a different serial rate change the Serial Rate drop down box to match your radio.

When **Test** is pressed, the "Serial Params" field is populated and displayed. This will help track down any mis-matches between Hamlib and your radio.

If you are really stuck, download Hamlib and test your radio's PTT using the command line rigctl program.

#### <span id="page-2-4"></span>**Changing COM Port On Windows**

If you change the COM port of a USB-Serial device in Device Manager, please unplug and plug back in the USB device. Windows/FreeDV won't recognise the device on the new COM Port until it has been unplugged/plugged.

#### <span id="page-3-0"></span>**USB or LSB?**

On bands beneath 10 MHz, LSB is used for FreeDV. On 10MHz and above, USB is used. After much debate, the FreeDV community has adopted the same conventions as SSB, based on the reasoning that FreeDV is a voice mode.

As an aid to the above, FreeDV will show the current mode on the bottom of the window upon pressing the Start button if Hamlib is enabled and your radio supports retrieving frequency and mode information over CAT. If your radio is using an unexpected mode (e.g. LSB on 20 meters), it will display that mode on the bottom of the window next to the Clear button in red letters. When a session is not active, Hamlib isn't enabled or if your radio doesn't support retrieving frequency and mode over CAT, it will remain grayed out with "unk" displaying instead of the mode (for "unknown").

### <span id="page-3-1"></span>**Common Problems**

#### <span id="page-3-2"></span>**Overdriving Transmit Level**

This is a very common problem for first time FreeDV users. Adjust your transmit levels so the ALC is just being nudged. For a 100W PEP radio, you average power should be 20W.

More power is not better with FreeDV. An overdriven signal will have poor SNR at the receiver.

#### <span id="page-3-3"></span>**I can't set up FreeDV, especially the Sound Cards**

This can be challenging the first time around:

- 1. Try a receive only (one audio card) set up first.
- 2. Ask someone who already runs FreeDV for help.
- 3. If you don't know anyone local, ask for help on the digital voice mailing list. Be specific about the hardware you have and the exact nature of your problem.

#### <span id="page-3-4"></span>**I need help with my radio or rig interface**

There are many radios, many computers, and many sound cards. It is impossible to test them all. Many radios have intricate menus with custom settings. It is unreasonable to expect the authors of FreeDV to have special knowledge of your exact hardware.

However someone may have worked through the same problem as you. Ask on the digital voice mailing list.

#### <span id="page-3-5"></span>**Can't hear anything on receive**

Many FreeDV modes will not play any audio if there is no valid signal. You may also have squelch set too high. In some modes the **Analog** button will let you hear the received signal from the SSB radio.

Try the Test Wave Files above to get a feel for what a FreeDV signal looks and sounds like.

#### <span id="page-3-6"></span>**Trouble getting Sync with 700D**

You need to be within  $+/-$  60 Hz on the transmit signal. It helps if both the tx and rx stations tune to known, exact frequencies such as exactly 7.177MHz. On channels with fast fading sync may take a few seconds.

#### <span id="page-3-7"></span>**PTT doesn't work. It works with Fldigi and other Hamlib applications.**

Many people struggle with initial PTT setup:

- 1. Read the PTT Configuration section above.
- 2. Try the Tools PTT Test function.
- 3. Check you rig serial settings. Did you change them from defaults for another program?
- 4. Linux version: do you have permissions for the serial port? Are you a member of the dialout group?
- 5. Ask someone who already uses FreeDV to help.
- 6. Contact the digital voice mailing list. Be specific about your hardware, what you have tried, and the exact nature of the problem.

#### <span id="page-4-0"></span>**FreeDV 2020 mode is greyed out**

You must have a modern CPU with AVX support to run FreeDV 2020. If you do not have AVX the FreeDV 2020 mode button will be greyed out. A Microsoft utlity called [coreinfo](https://docs.microsoft.com/en-us/sysinternals/downloads/coreinfo) can be also used to determine if your CPU supports AVX. A  $*$  means you have AVX, a - means no AVX:

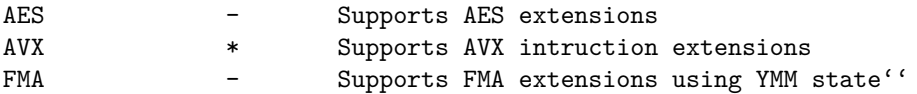

On Linux, you can check for avx in the **flags** section of /proc/cpuinfo or the output of the lscpu command:

 $lscpu$  | grep -o "avx $[^{^{\sim}}]$ \*"

will display  $\text{avx}$  (or  $\text{avx2}$ ) if your CPU supports the instructions.

#### <span id="page-4-1"></span>**I installed a new version and FreeDV stopped working**

You may need to clean out the previous configuration. Try Tools-Restore Defaults.

#### <span id="page-4-2"></span>**FreeDV crashes when I press Start**

Have you removed/changed USB audio devices? If you remove/change USB audio devices without pressing Tools/Audio Config, FreeDV may crash. See Changing Audio Devices above.

#### <span id="page-4-3"></span>**FreeDV can't be opened on OSX because the developer cannot be verified**

From January 2020 Apple is enforcing notarization for all OSX applications. The FreeDV developers do not wish to operate within the Apple ecosystem due to the cost/intrusiveness of this requirement.

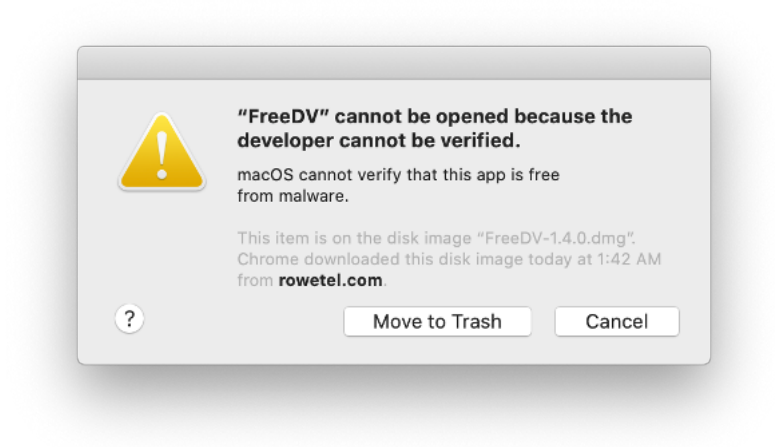

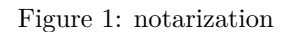

Security & Privacy shows the Open Anyway option for FreeDV:

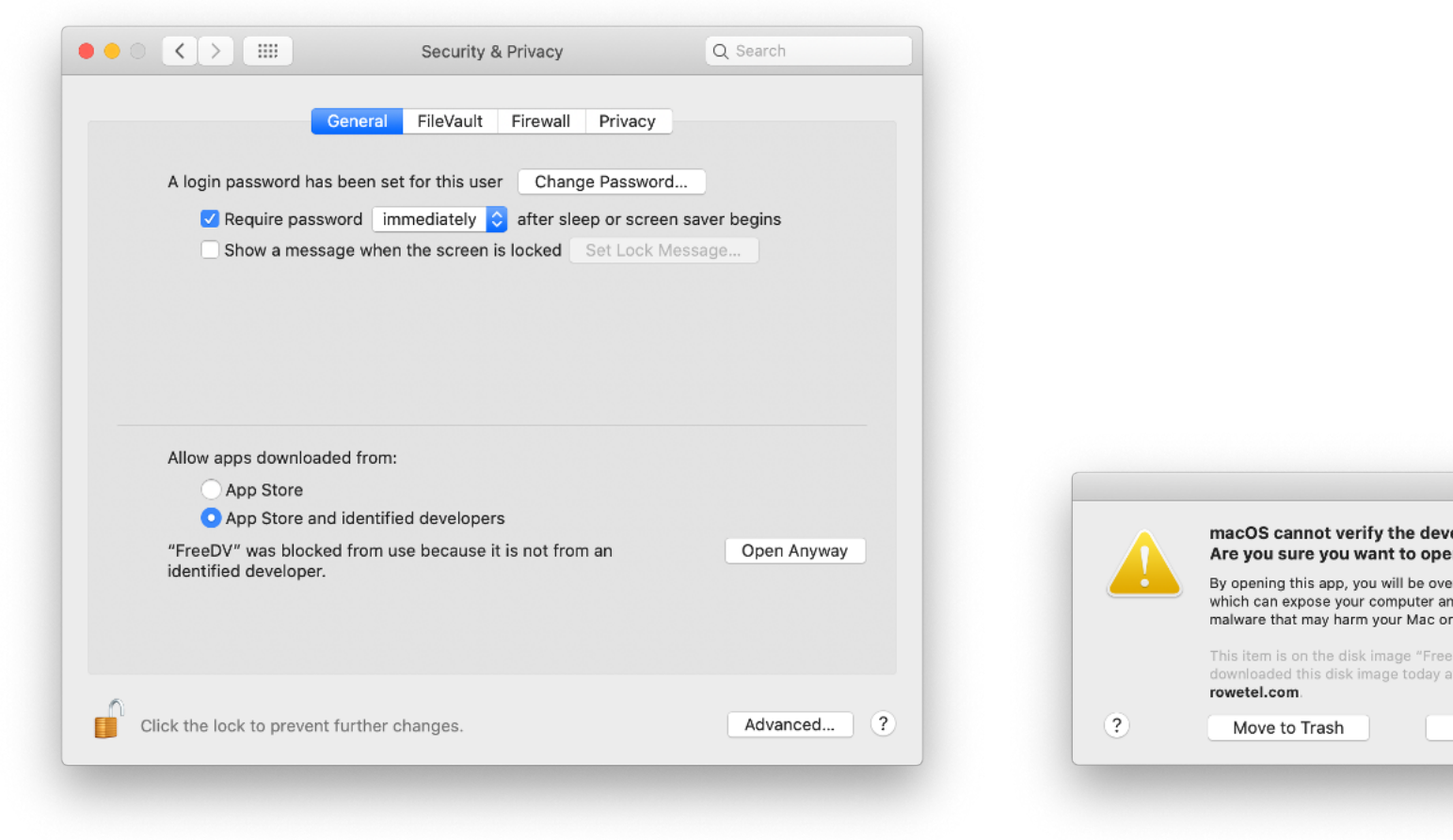

Or you can use command line options:

```
xattr -d com.apple.quarantine FreeDV.app
```
or

```
xattr -d -r com.apple.quarantine FreeDV.app
```
# <span id="page-5-0"></span>**Voice Keyer**

Voice Keyer Button on Front Page, and Options-PTT dialog.

Puts FreeDV and your radio into transmit, reads a wave file of your voice to call CQ, then switches to receive to see if anyone is replying. If you press space bar the voice keyer stops. If a signal with a valid sync is received for a few seconds the voice keyer stops.

The Options-PTT dialog can be used to select the wave file, set the Rx delay, and number of times the tx/rx cycle repeats.

The wave file for the voice keyer should be in 8kHz mono 16 bit sample form (16 kHz for 2020). Use a free application such as Audacity to convert a file you have recorded to this format.

# <span id="page-5-1"></span>**FreeDV Modes**

The following table is a guide to the different modes, using analog SSB and Skype as anchors for a rough guide to audio quality:

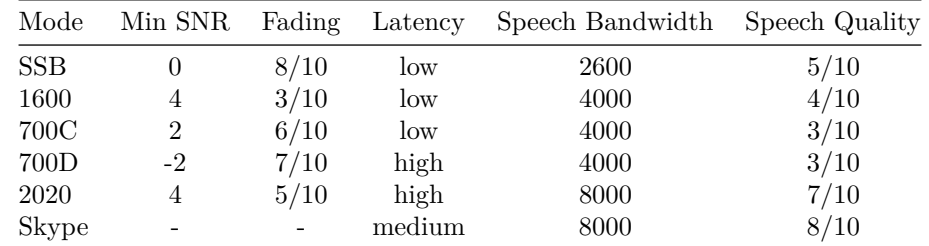

The Min SNR is roughly the SNR where you cannot converse without repeating yourself. The numbers above are on channels without fading (AWGN channels like VHF radio). For fading channels the minimum SNR is a few dB higher. The Fading column shows how robust the mode is to HF Fading channels, higher is more robust.

The more advanced 700D and 2020 modes have a high latency due to the use of large Forward Error Correction (FEC) codes. They buffer many frames of speech, which combined with PC sound card buffering results in end-end latencies of 1-2 seconds. They may take a few seconds to sync at the start of an over, especially in fading channels.

#### <span id="page-6-0"></span>**FreeDV 700D**

In mid 2018 FreeDV 700D was released, with a new OFDM modem, powerful Forward Error Correction (FEC) and optional interleaving. It uses the same 700 bit/s speech codec at 700C. It operates at SNRs as low as -2dB, and has good HF channel performance. It is around 10dB better than FreeDV 1600 on fading channels, and is competitive with SSB at low SNRs. The FEC provides some protection from urban HF noise.

FreeDV 700D is sensitive to tuning. To obtain sync you must be within  $+/- 60$ Hz of the transmit frequency. This is straightforward with modern radios which are generally accurate to  $+/-1$  Hz, but requires skill and practice when used with older, VFO based radios.

The rest of this section describes features and options specific to FreeDV 700D.

Main GUI Page:

- 1. Separate indication of Modem and (for 700D) Interleaver Sync. The number on the Interleaver Sync indicator is the interleaver size in 160ms frames. This is usually set to 1.
- 2. ReSync button breaks 700D sync and forces it to try again. Useful if 700D gets a false sync in low SNR channels.

Tools - Options dialog:

- 1. Clipping: For 700C and 700D reduces the Peak/Average Power Ratio (PAPR) (also known as Crest Factor) from 12dB to 8dB by clipping the Tx signal. This will add a little noise to the Tx spectrum and Rx Scatter diagram, but MAY enable you to drive your Power Amplifier harder. Use with caution to avoid overloading your Power Amplifier.
- 2. Tx Band Pass Filter: limits the transmit bandwidth to about 1000 Hz. Usually left on.
- 3. 700D Interleaver: The interleaver averages out errors over several frames, which improves performance for fast fading channels, and channels with burst errors. A 16 frame interleaver will improve performance by 4dB. However interleaving adds delay, and delays sync. Both the tx and rx must have the same interleaver setting. For example a setting of 2 means we average errors over 2 160ms frames, and introduces  $2x160=320$ ms delay in both the Tx and Rx (640ms total). The interleaver is usually set to 1.
- 4. 700D Manual Unsync: Sync must be broken manually (ReSync button) when this option is selected. Disables automatic falling out of sync. Experimental features that may be useful for ensuring 700D stays in sync during long fades, to avoid long resync delays with the interleaver.

#### <span id="page-6-1"></span>**FreeDV 2020**

FreeDV 2020 was developed in 2019. It uses an experimental codec based on the LPCNet neural net (deep learning) synthesis engine developed by Jean-Marc Valin. It offers 8 kHz audio bandwidth in an RF bandwidth of just 1600 Hz. FreeDV 2020 employs the same OFDM modem and FEC as 700D.

The purpose of FreeDV 2020 is to test neural net speech coding over HF radio. It is highly experimental, and possibly the first use of neural net vocoders in a real world, over the air system.

FreeDV 2020 is designed for slow fading HF channels with a SNR of 10dB or better. It is not designed for fast fading or very low SNRs like 700D. It is designed to be a high quality alternative to SSB in channels where SSB is already an "arm-chair" copy. On an AWGN (non fading channel), it will deliver reasonable speech quality down to 2dB SNR.

FreeDV 2020 Tips:

- 1. It requires a modern (post 2010) Intel CPU with AVX support. If you don't have AVX the FreeDV 2020 mode button will be grayed out.
- 2. Some voices may sound very rough. In early testing about 90% of speakers tested work well.
- 3. Like 700D, you must tune within  $-\prime + 60$ Hz for FreeDV 2020 to sync.
- 4. With significant fading, sync may take a few seconds.
- 5. There is a 2 second end-end latency. You are welcome to try tuning this (Tools Options FIFO size, also see Sound Card Debug section below).
- 6. The voice keyer file must be 16 kHz mono 16 bit sample format.

#### <span id="page-7-0"></span>**Horus Binary Mode**

The FreeDV GUI also supports the Horus Binary (HorusB) modulation, which is used for telemetry on high-altitude balloon flights. This uses the same FSK modem as 2400A/B and 800XA.

Refer to the HorusBinary github page for information on how to decode and upload HAB telemetry using this option: https://github.com/projecthorus/horusbinary/wiki

### <span id="page-7-1"></span>**Tools - Filter**

This section describes features on Tools-Filter.

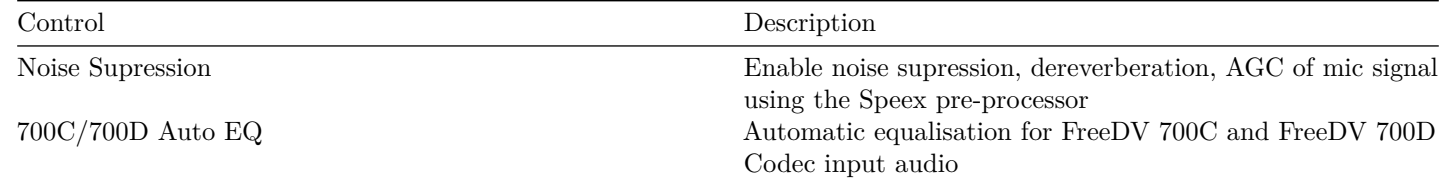

Auto EQ (Automatic Equalisation) adjusts the input speech spectrum to best fit the speech codec. It can remove annoying bass artefacts and make the codec speech easier to understand.

[Blog Post on Auto EQ Part 1](http://www.rowetel.com/?p=6778) [Blog Post on Auto EQ Part 2](http://www.rowetel.com/?p=6860)

### <span id="page-7-2"></span>**Tools - Options**

This section describes features on Tools-Options. Many of these features are also described in other parts of this manual.

#### <span id="page-7-3"></span>**FreeDV 700 Options**

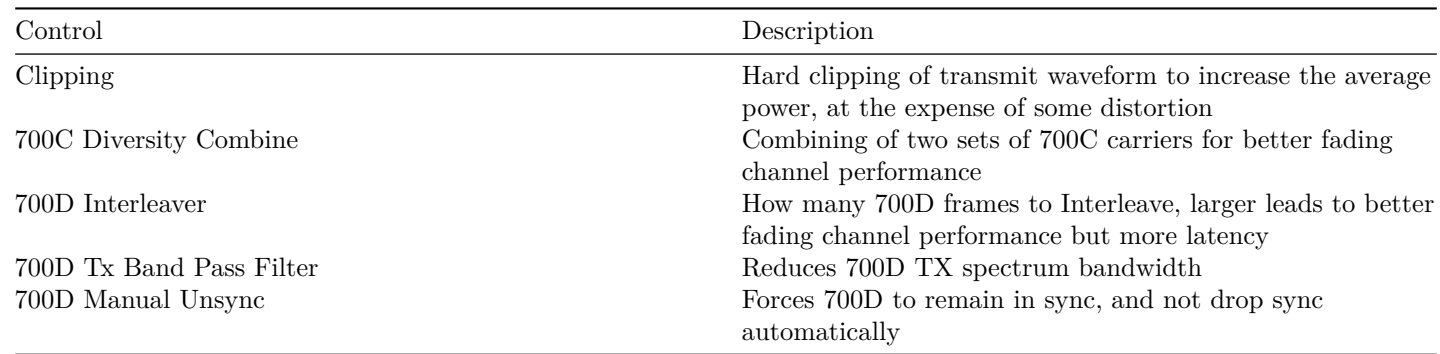

#### <span id="page-7-4"></span>**OFDM Modem Phase Estimator Options**

These options apply to the FreeDV 700D and 2020 modes that use the OFDM modem:

- 1. The High Bandwidth option gives better performance on channels where the phase changes quickly, for example fast fading HF channels, and the Es'Hail 2 satellite. When unchecked, the phase estimator bandwidth is automatically selected. It starts off high to enable fast sync, then switches to low bandwidth to optimise performance for low SNR HF channels.
- 2. The DPSK (differential PSK) checkbox has a similar effect better performance on High SNR channels where the phase changes rapidly. This option converts the OFDM modem to use differential PSK, rather than coherent PSK. DPSK is used by earlier FreeDV modes such as FreeDV 1600. It affects the Tx and Rx side, so both sides must select DPSK.

If you have problems with 700D or 2020 sync even though you have a strong signal - try these option.

### <span id="page-7-5"></span>**Advanced/Developer Features**

#### <span id="page-7-6"></span>**Stats Window**

Located on the lower left hand side of the main screen.

Term Notes Bits Number of bits demodulated

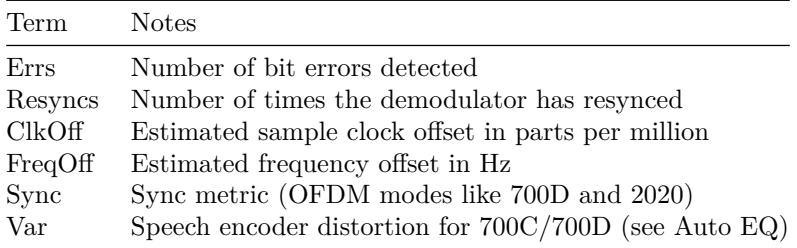

The sample clock offset is the estimated difference between the modulator (tx) and demodulator (rx) sample clocks. For example if the transmit station sound card is sampling at 44000 Hz, and the receive station sound card 44001 Hz, the sample clock offset would be  $((44000-44001)/44000)^*1E6 = 22.7$  ppm.

#### <span id="page-8-0"></span>**Timing Delta Tab**

This indicates the symbol timing estimate of the demodulator, in the range of  $+/-0.5$  of a symbol. With off air signals, this will have a saw tooth appearance, as the demod tracks the modulator sample clock. The steeper the slope, the greater the sample clock offset.

[FreeDV 1600 Sample Clock Offset Bug](http://www.rowetel.com/?p=6041)

[Testing a FDMDV Modem](http://www.rowetel.com/?p=2433)

#### <span id="page-8-1"></span>**UDP Messages**

When FreeDV syncs on a received signal for 5 seconds, it will send a "rx sync" UDP message to a Port on your machine (localhost). An external program or script listening on this port can then take some action, for example send "spotting" information to a web server or send an email your phone.

Enable UDP messages on Tools-Options, and test using the "Test" button.

On Linux you can test reception of messages using netcat:

\$ nc -ul 3000

An sample script to email you on FreeDV sync: https://svn.code.sf.net/p/freetel/code/freedv-dev/src/send\_email\_on\_sync.py

Usage for Gmail:

\$ python send\_email\_on\_sync.py --listen\_port 3000 --smtp\_server smtp.gmail.com --smtp\_port 587 your@gmail.com your\_pass

#### <span id="page-8-2"></span>**Sound Card Debug**

These features were added for FreeDV 700D, to help diagnose sound card issues during development.

Tools - Options dialog:

Debug FIFO and PortAudio counters: used for debugging audio problems on 700D. During beta testing there were problems with break up in the 700D Tx and Rx audio on Windows.

The PortAudio counters (PortAudio1 and PortAudio2) should not be incremented when running in Tx or Rx, as this indicates samples are being lost by the sound driver which will lead to sync problems.

The Fifo counter outempty1 counter should not be incremented during Tx, as this indicates FreeDV is not supplying samples fast enough to the PortAudio drivers. The results will be resyncs at the receiver.

Check these counters by pressing Start, then Reset them and observe the counters for 30 seconds.

If the PortAudio counters are incrementing on receive try:

- 1. Adjusting framesPerBuffer; try 0, 128, 256, 512, 1024.
- 2. Shut down other applications that might be using audio, such as Skype or your web browser.
- 3. A different sound card rate such as 44.1kHz instead of 48kHz.

If the outempty1 counter is incrementing on transmit try increasing the FifoSize.

The txThreadPriority checkbox reduces the priority of the main txRx thread in FreeDV which may help the sound driver thread process samples.

The txRxDumpTiming check box dumps timing information to a console that is used for debugging the rx break up problem on 700D. Each number is how many ms the txRxThread took to run.

The txRxDumpTiming check box dumps the number of samples free in the tx FIFO sending samples to the Tx. If this hits zero, your tx audio will break up and the rx will lose sync. Tx audio break up will also occur if you see "outfifo1" being incremented on the "Fifo" line during tx. Try increasing the FifoSize.

#### <span id="page-9-0"></span>**Test Frame Histogram**

This feature was developed for testing FreeDV 700C. Select the Test Frame Histogram tab on Front Page

Displays BER of each carrier when in "test frame" mode. As each QPSK carrier has 2 bits there are  $2*Nc$  histogram points.

Ideally all carriers will have about the same BER  $(+/- 20\%$  after 5000 total bit errors). However problems can occur with filtering in the tx path. If one carrier has less power, then it will have a higher BER. The errors in this carrier will tend to dominate overall BER. For example if one carrier is attenuated due to SSB filter ripple in the tx path then the BER on that carrier will be higher. This is bad news for DV.

Suggested usage:

- 1. Transmit FreeDV in test frame mode. Use a 2nd rx (or get a friend) to monitor your rx signal with FreeDV in test frame mode.
- 2. Adjust your rx SNR to get a BER of a few % (e.g. reduce tx power, use a short antenna for the rx, point your beam away, adjust rx RF gain).
- 3. Monitor the error histogram for a few minutes, until you have say 5000 total bit errors. You have a problem if the BER of any carrier is more than 20% different from the rest.
- 4. A typical issue will be one carrier at 1.0, the others at 0.5, indicating the poorer carrier BER is twice the larger.

#### <span id="page-9-1"></span>**Full Duplex Testing with loopback**

Tools - Options - Half Duplex check box

FreeDV GUI can operate in full duplex mode which is useful for development of listening to your own FreeDV signal as only one PC is required. Normal operation is half duplex.

Tx and Rx signals can be looped back via an analog connection between the sound cards.

On Linux, using the Alsa loopback module:

```
$ sudo modprobe snd-aloop
$ ./freedv
In Tools - Audio Config - Receive Tab - From Radio select -> Loopback: Loopback PCM (hw:1,0)
                        - Transmit Tab - To Radio select -> Loopback: Loopback PCM (hw:1,1)
```
#### <span id="page-9-2"></span>**Glossary**

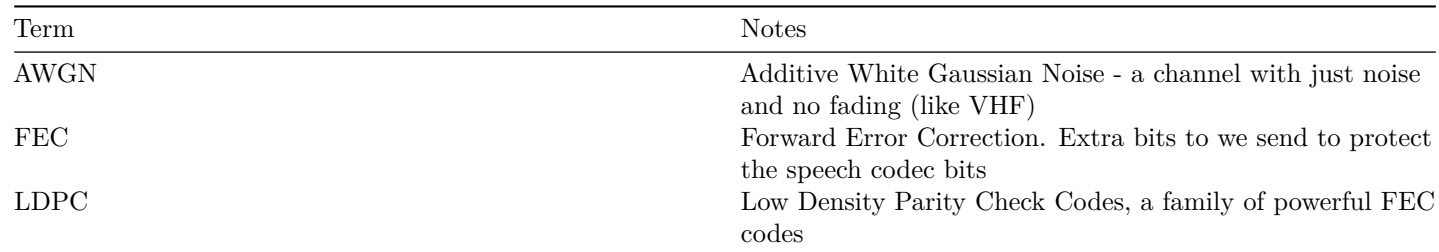

#### <span id="page-9-3"></span>**Release Notes**

#### <span id="page-9-4"></span>**V1.4 June-October 2019**

- 1. FreeDV 2020, Project Horus Binary Modes.
- 2. [Improved OFDM Modem Acquisition,](http://www.rowetel.com/?p=6824) this will improve sync time on FreeDV 700D and 2020 on HF fading channels, and can also handle  $+/- 60$  Hz frequency offsets when tuning.
- 3. Fixed FreeDV 700C frequency offset bug fix, was losing sync at certain frequency offsets.
- 4. Wide bandwidth phase estimation and DPSK for OFDM modes (700D/2020) for fast fading/QO-100 channels (Tools-Options)
- 5. Better speech quality on FreeDV 700C/700D with Auto equaliser (Tools-Filter)

### <span id="page-10-0"></span>**V1.3 May 2018**

FreeDV 700D

### <span id="page-10-1"></span>**References**

- http://freedv.org
- [FreeDV Technology Overview](https://github.com/drowe67/codec2/blob/master/README_freedv.md)
- [Digitalvoice mailing list](https://groups.google.com/forum/#!forum/digitalvoice)